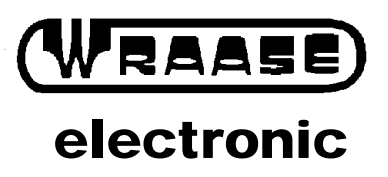

**Volker Wraase, DL2RZ Kronsberg 10 24161 Altenholz Fax: 0431-32579 Tel.: 0431-32528**

# **SC-4 SSTV-PC-SCANCONVERTER**

### **1. LIZENZHINWEISE**

Die folgenden Bestimmungen sind Bestandteil jedes Kaufvertrags mit der Firma WRAASE. Mit Annahme und Benutzung der Ware (Hard- und Software) erkennen Sie diese an. Sollten Sie mit den Regelungen nicht einverstanden sein, können Sie die Ware unverzüglich nach Erhalt zurückgeben und erhalten einen eventuell bereits bezahlten Kaufpreis voll zurück.

Der Käufer eines SC-4-Konverters erhält automatisch die Lizenz, eine Kopie von "CHARLY" auf einem Computer zu installieren und in Verbindung mit dem SC-4-Konverter zu benutzen. Zusätzlich darf eine Sicherungskopie hergestellt werden. Ansonsten ist das Softwareprodukt "CHARLY" wie jedes andere urheberrechtlich geschützte Material zu behandeln.

### **2. GEWÄHRLEISTUNGSBEDINGUNGEN**

Gewährleistung: Die Firma WRAASE garantiert (a) für einen Zeitraum von 90 Tagen ab Empfangsdatum, daß die Software im wesentlichen gemäß dem begleitenden Produkthandbuch arbeitet und (b) für einen Zeitraum von einem Jahr ab Empfangsdatum, daß eine die Software begleitende, von WRAASE gelieferte Hardware bei normaler Benutzung und Wartung frei von Material- oder Verarbeitungsfehlern ist.

#### **Ansprüche des Kunden:**

Für den Garantiefall besteht der Anspruch des Kunden (nach Wahl von WRAASE) entweder (a) in der Rückerstattung des bezahlten Preises oder (b) in der Reparatur oder dem Ersatz der Software oder der Hardware. Etwaige Ansprüche des Kunden erlöschen, wenn der Ausfall der Software oder Hardware auf einen Unfall, auf Mißbrauch oder auf fehlerhafte Anwendung zurückzuführen ist.

#### **Keine weitere Gewährleistung.**

Die Firma WRAASE schließt für sich jede weitere Gewährleistung bezüglich der Software, der begleitenden Handbücher und der begleitenden Hardware aus.

#### **Keine Haftung für Folgeschäden.**

Weder WRAASE noch die Lieferanten von WRAASE sind für irgendwelche Schäden (uneingeschränkt eingeschlossen sind Schäden aus entgangenem Gewinn, Betriebsunterbrechung, Verlust von geschäftlichen Informationen oder von Daten oder aus anderem finanziellen Verlust) ersatzpflichtig, die aufgrund der Benutzung dieses WRAASE-Produkts oder der Unfähigkeit, dieses Produkt zu verwenden, entstehen, selbst wenn WRAASE von der Möglichkeit eines solchen Schadens unterrichtet worden ist. Auf jeden Fall ist die Haftung von WRAASE auf den Betrag beschränkt, den Sie als Kunde tatsächlich für das Produkt bezahlt haben. Der Ausschluß gilt nicht für Schäden, die durch Vorsatz oder grobe Fahrlässigkeit auf Seiten von WRAASE verursacht wurden. Ebenfalls bleiben Ansprüche, die auf unabdingbaren gesetzlichen Vorschriften zur Produkthaftung beruhen, unberührt.

### **3. Sicherheitshinweise und Allgemeines**

- Dieses Gerät darf nur für den angegebenen Zweck verwendet werden. Es darf nur an geerdeten oder schutzisolierten Stromversorgungen nach VDE betrieben werden.
- Das Gerät ist nur für den Gebrauch in einem Raum (in einer trockenen und staubfreien Umgebung) bei Zimmertemperatur zwischen  $+5^{\circ}$  bis  $+35^{\circ}$  C gedacht.

1

- Es ist sicherzustellen, daß sämtliche Leitungen und Kabel ordnungsgemäß verlegt sind, damit man nicht über sie stolpert oder an ihnen hängenbleibt. Nicht an den Leitungen oder Kabeln zerren oder diese verdrehen.
- Die an den SC-4 angeschlossenen elektrischen Geräte, wie Computer, Transceiver, müssen geerdet sein, um einen Stromschlag zu vermeiden. Gerät ausschalten und die Stromversorgung abziehen, wenn es längere Zeit nicht benutzt wird.
- Die zur Verpackung verwendeten Plastiktüten sind von Kindern und Tieren fernzuhalten.

Mit dem **SC-4,** SSTV-PC-SCANCONVERTER, und in Verbindung mit einem geeigneten PC/AT-Rechner, sind Sie in der Lage, brilliante Farbbilder im Amateurfunk zu übertragen und damit an einer modernen, zunehmend an Bedeutung gewinnenden Betriebsart weltweit teilzunehmen.

Das Windows-SSTV-Programm "Charly" wurde von OM Peter Steinkamp, DJ6PS, geschrieben. Zusätzlich deckt der **SC-4** Konverter auch den **Faksimile**-Empfang ab. Dafür wird das bekannte Programm "JVFAX" (von Eberhard Backeshoff, DK8JV) unterstützt. Obgleich die Betriebsart FAX wegen der höheren Effektivität von SSTV im Amateurfunk stark zurückgegangen ist, gibt es kommerzielle Fax-Sendungen, insbesonders Wettermeldungen, deren Empfang von Interesse sein kann.

## **4. Anschluß des Konverters**

Folgende Anschlüsse sind herzustellen:

- (1) Niederfrequenz vom Empfänger und zum Sender; bei Bedarf auch PTT-Anschluß.
- (2) Computer, serieller Anschluß COM 1, 2, 3 oder 4 mit Standardkabel.
- (3) Stromversorgung ca. 12V Gleichstrom/ 200 mA .

Die genaue Belegung der Anschlußbuchsen ist auf der Geräteunterseite verzeichnet (Ansicht von außen auf die Buchse). Der RX/TX-Anschluß ist pinkompatibel mit dem SC-2 und SC-3- Konverter. Beim Herstellen des DIN-Stecker-Anschlusses am SC-4 sollte die vom Sender kommende Masseleitung (Abschirmgeflecht) **nur** mit dem **Pin 2**, aber **nicht mit der Metallhülse** des Steckers verbunden werden. Anderenfalls ist der im SC-4 eingebaute Trennübertrager wirkungslos und es kann zu Brummeinstreuungen auf der Sendung kommen.

Die Eingangs- und Ausgangsimpedanz beträgt **ca. 1 kOhm**, ein Anschluß an niedrigere Impedanzwerte, z.B. 8-Ohm-Lautsprecherausgang, verursacht keine Probleme. Der NF-Eingang des SC-4 kann einen großen Eingangspegelbereich von -36dBm bis 0 dBm problemlos verarbeiten. Liegt das Eingangs-SSTV-Signal nicht in diesem Bereich, kann es zu Streifen oder Schlieren auf dem Empfangsbild kommen, bevor der Empfang ganz aussetzt. Die meisten handelsüblichen Transceiver haben zusätzliche NF-Ein- u. Ausgänge an der Rückwand, diese sollten bevorzugt verwendet werden. Der SC-4 kann aber auch parallel zum Lautsprecher und zum Mikrophon geschaltet werden, der sonstige Betrieb, z.B. Telefonie, wird dadurch nicht beeinträchtigt. Details entnehmen Sie bitte dem Handbuch Ihres Stationsgerätes.

Ein Trimmregler für den Sendepegel ist über die Öffnung an der Rückwand des SC-4 erreichbar und wird mit einem kleinen Schraubenzieher bedient. **(Bereich ca. 0...200mV ss).** Er wird so eingestellt, daß die gewünschte Aussteuerung des Senders gerade erreicht wird. So ist gewährleistet, daß der Sender nicht übersteuert wird und daß zwischen SSTV- und Telefoniebetrieb keine Veränderung an der "Mike-Gain" des Senders nötig ist. Ein zu großer NF-Sendepegel führt zu Verzerrungen, die die Lesbarkeit der Bilder beeinträchtigen können.

Mit dem PTT-Schaltausgang am SC-4 läßt sich der Sender vom Rechner aus steuern.

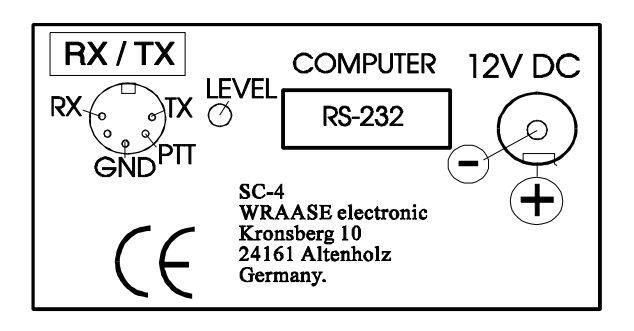

### **Beim Anschluß der Stromversorgung ist unbedingt die Polarität zu beachten: +Pol außen!**

Schäden, die durch ungeeignete Kabel oder Stromversorgungen entstanden sind, werden nicht durch die Garantie abgedeckt.

#### **SICHERUNG**

Zum Schutz des Gerätes bei Verpolung etc. befinden sich im Innern unmittelbar hinter der Stromversorgungsbuchse zwei Sicherungswiderstände, welche in eine Kontaktleiste eingesteckt und leicht auswechselbar sind.

Bei zu hoher Strombelastung brennt i.a. einer dieser Widerstände durch, ohne daß man es ihm von außen ansehen kann! Ersatzwiderstände für den Notfall finden Sie innen oder außen am Gehäusedeckel angeklebt.

#### **HF-ENTKOPPLUNG**

Der SC-4 besitzt ein geschirmtes Gehäuse und alle Anschlüsse sind HF-entkoppelt. HF-Einstrahlungsprobleme sind deshalb bei der im Amateurfunk üblichen Sendeenergie so gut wie ausgeschlossen, es sei denn, bei der Auslegung der Station oder Antennenanlage (Erdung/Anpasssung usw.) liegen Fehler vor. Auch gibt es leider noch Rechner und insbesonders serielle Schnittstellen, die nicht genügend HF-fest sind. Wenn Sie das erste Mal mit dem neuen Konverter "in die Luft" gehen, sollten Sie sicherheitshalber Ihr ausgesendetes Signal mit einem Zweitempfänger kontrollieren!

## **5. SOFTWARE-INSTALLATION und PROGRAMMSTART**

## **"CHARLY 3.0" WINDOWS - SSTV-Sende- und Empfangssoftware für den SC-4 von WRAASE electronic.**

Copyright: Peter Steinkamp, DJ6PS. © 1997

"CHARLY" läuft unter Windows ab Version 3.1 (auch Windows95). Mindestvoraussetzung ist ein AT386 mit 40 MHz Taktfrequenz. Es muß eine **Hi-Color** oder **True-Color**-Grafikkarte mit mindestens 32k Farben benutzt werden. **Die Farbtiefe sollte im Windows-Setup auf**

#### **mindestens 32k Farben (oder 64k bzw. 16 Mio) eingestellt werden**

- 256 Farben reichen nicht aus!! Die Wahl der Farbtiefe und der Auflösung kann aber auch davon abhängen, welche anderen Programme benutzt werden und welche Einstellungen dafür benötigt werden. Zum erfolgreichen Arbeiten mit "Charly" sollten Sie mit der Windows-Oberfläche, deren Bedienungsfunktionen und Arbeitsmöglichkeiten vertraut sein.

Die Softwareinstallation ist nur von Windows aus möglich. Legen Sie die mitgelieferte Diskette "CHARLY SC-4" in das Laufwerk A ein, rufen Sie den Windows-Dateimanager auf, wechseln dort auf das Laufwerk A und starten Sie das Programm INSTALL.EXE (Doppelklick). Haben Sie bitte Geduld, das Kopieren der Dateien dauert etwas. Nach Abschluß der Installation ist im Windows-Programm-Manager eine neue Programm-Gruppe "SC-4" mit dem Programm-Symbol "Charly" verfügbar.

Manche Rechner booten nicht einwandfrei, wenn der SC-4 dabei eingeschaltet und an die serielle Schnittstelle angeschlossen ist. Das liegt daran, daß der SC-4 nach dem Einschalten zunächst im FAX-Modus arbeitet und ständig Daten ausgibt, was manche Rechner beim Booten stört. Bevor dann das SSTV-Programm "CHARLY" aufgerufen wird, muß der SC-4 allerdings **ein**geschaltet werden, denn beim Starten von "CHARLY" wird der **Konverter initialisiert**. Andernfalls kommt es zu Fehlfunktionen beim Empfangen und Senden.

Schalten Sie immer **erst** die Stromzufuhr zum SC-4-Konverter ein, **bevor** Sie "CHARLY" starten. Nur so ist eine korrekte Initialisierung des SC-4 durch das Programm gewährleistet. Anderenfalls kommt es zu Fehlfunktionen beim Betrieb.

Denken Sie daran, daß der Konverter an allen SSTV-Betriebsfunktionen wesentlich mitwirkt und dazu wichtige Parameter benötigt, die beim Start des Charly-Programms vom Rechner in den Konverter übertragen werden. Beim Ausschalten des Konverters gehen diese Parameter verloren und können nur durch Neustart von "Charly" wieder geladen werden.

Das Programm ist weitgehend selbsterklärend und nach dem Windows-Standard aufgebaut, die Bedienungsfunktionen der Symboltasten werden in Hilfsfenstern beschrieben bzw. in Erinnerung gebracht. Diese springen automatisch auf, wenn man mit dem Mauscursor etwas länger auf einem Symbol verweilt. In den folgenden Ausführungen können wir uns daher auf das Wesentliche beschränken.

Wie man es von anderen Windows-Programmen gewohnt ist, bietet auch "Charly" zur Bedienung mehrere Wege an: Zunächst ist da die Hauptmenüleiste mit den ausgeschriebenen Menüfunktionen und ihren aufklappbaren Untermenüs, die zweckmäßig mit der Maus angewählt werden. Diese Menüs können aber auch -wie üblich- über die Tastatur bedient werden, was jedoch recht umständlich ist (ALT+Buchstabe). Über das Hauptmenü werden normalerweise nur diejenigen Voreinstellungen durchgeführt, die man nur selten ändert. Den normalen Betrieb steuert man zweckmäßig nicht über das Hauptmenü, sondern durch Anklicken der entsprechenden Symbole der Symbolleiste oder, je nachdem, was in der jeweiligen Betriebssituation bequemer ist, über bestimmte Funktionstasten.

Folgende Abkürzungen werden im folgenden verwendet:

#### **LMT : Linke Maustaste,**

#### **RMT : Rechte Maustaste.**

Vor dem Start des Programms z.B. durch Doppelklick auf das "Charly"-Symbol muß der SC4 an der Stromversorgung (grüne LED blinkt schnell) und am PC angeschlossen sein.

Beim Start des Programmes "CHARLY" erscheint zunächst ein Setup-Fenster. Darin werden Sie nach dem für den SC-4-Konverter verwendeten COMM-Anschluß und nach Ihrem Rufzeichen gefragt (muß nur beim ersten Start von "Charly" eingegeben werden). Nach dem Bestätigen ("OK"-Taste) öffnet "Charly" automatisch ein Bildfenster und geht in den Empfangsmodus im M1-Mode. Die grüne LED am SC-4 ist jetzt vom

schnellen Blinken auf langsames Blinken übergegangen. Das SC-4-System ist sofort betriebsbereit, die bei anderen Systemen bei der ersten Inbetriebnahme notwendige Schräglaufeinstellung ist beim SC4 nicht nötig.

## **6. SSTV-EMPFANG**

### Einstellung des Empfängers.

Den Empfang startet man durch Anklicken des RX-Symbols oder Drücken der F4-Taste. Nochmaliges Betätigen schaltet den Empfang wieder aus. Sollte noch kein Bildfenster vorhanden sein, öffnet es sich jetzt automatisch für den Empfang.

Bei Empfang von in SSB gesendeten SSTV-Bildern ist eine **exakte Frequenzeinstellung** des Empfängers wichtig, damit die Synchronsignale richtig erkannt werden. Dies wird durch Flackern der roten Leuchtdiode im SSTV-Zeilentakt angezeigt. Sobald die Zeilensynchronisation erfolgt ist, springt der SC-4 automatisch in den "FreeRun-Modus" um, welches durch **Dauerleuchten der grünen LED** angezeigt wird (Freilauf ohne Auswertung der einzelnen Zeilensynchronimpulse).

Es ist anzustreben, daß der SC4 möglichst schnell nach dem Bildstartimpuls in den "FreeRun" einrastet, denn erst dann ist ein relativ **störfester Empfang** des Bildes gewährleistet. Sollte die grüne LED nicht innerhalb weniger Sekunden nach Empfangsbeginn in das Dauerleuchten übergehen, sollte die Empfangsfrequenz geringfügig variiert werden.

Da der "FreeRun" bei Start des Bildempfangs noch nicht gleich aktiv ist, sondern die Zeilen noch einzeln durch die empfangenen Zeilenimpulse synchronisiert werden, können die ersten 2 bis 4 Zeilen einen kleinen Versatz aufweisen. Das ist normal und stört nicht, da die ersten Zeilen i.a. noch keinen relevanten Bildinhalt haben.

Bei starken Störungen kann das Einrasten des "FreeRun" (Dauerleuchten der grünen LED) länger dauern, auf jeden Fall probiert der Konverter so lange, bis er genügend einwandfreie Zeilenimpulse empfangen hat und somit ein korrekt synchronisierter Empfang des Bildes (bzw. des Restbildes) gewährleistet ist.

Die Auswertung der **Bild**sysnchronimpulse ist auch während des "FreeRun" weiterhin aktiv. Sehr starke Störungen können dann die Bildsynchronisation auslösen. Dies kann jedoch durch Anklicken der **QRM-**Taste wieder repariert werden. Dem Anfänger macht es erfahrungsgemäß zunächst etwas Schwierigkeiten die richtige Frequenzlage einzustellen, denn er hat den richtigen Klang noch nicht "im Ohr". Der Einrastbereich ist beim SC-4 mit etwa plus/minus 100Hz relativ breit. In diesem Bereich läßt sich auch noch die Helligkeit des empfangenen Bildsignals geringfügig variieren.

Der Empfang der Bilder läuft i.a. vollständig automatisch, ohne daß Eingriffe nötig sind. Nur bei spezifischen Störsignalen, die dem Gerät einen Bildsynchronimpuls vortäuschen, kann es sehr selten vorkommen, daß die Schreibzeile mitten im Bild nach oben an den Bildanfang springt. Dann hat man die Möglichkeit, das Bild durch Anklicken der QRM-Taste (Symboltaste **..Orm**" **oder** F7) zu reparieren: Der Schreibvorgang wird dann an der alten Stelle wieder aufgenommen. Von dieser Möglichkeit kann man während eines Bilddurchlaufs beliebig oft Gebrauch machen.

Gelegentlich kommt es vor, daß man ein Bild von Hand neu starten möchte (z.B. wenn der Bildstartimpuls aus irgendeinem Grund nicht empfangen wurde). Zu diesem Zweck klickt man zweimal auf das RX-Symbol: Empfang aus und gleich wieder ein (auch mit F4-Taste möglich).

Je nach Qualität des empfangenen Signals besteht jederzeit die Möglichkeit, das digitale **Rauschfilter auszuschalten (Symboltaste "Filter" oder F8). Das Filter ist zunächst immer automatisch eingeschaltet**, kann aber bei kräftigen Signalen ausgeschaltet werden. Dann ergibt sich noch eine kleine Verbesserung der Auflösung und der Kantenschärfe.

#### "SC4 & Charly" sind **voll multitaskingfähig**. Während der Empfang

läuft, können Sie sowohl innerhalb von "Charly" aber auch in anderen Programmen arbeiten. Das gilt auch für DOS-Programme, die Sie inzwischen im DOS-Fenster bearbeiten können. Auch, wenn Sie das jeweilige Bildfenster oder gar das Programmfenster "Charly" auf Symbolgröße verkleinern, läuft die Bildaufzeichnung weiter.

"Charly" ist ein MDI-Programm (Multi-Dokument), d.h. Sie können mehrere Dokumente, hier: Bildfenster, gleichzeitig offen haben und bearbeiten. Wenn Sie während des Empfangs ein neues Bildfenster öffnen oder Bilder laden und bearbeiten, läuft der Empfang weiter. Wenn die Option "Multifenster" aktiviert ist, öffnet sich nach Empfang eines Bildes automatisch ein neues Bildfenster für das nächste, so daß das gerade empfangene nicht überschrieben wird. So kann man "Charly" sich selbst überlassen und findet später alle inzwischen empfangenen Bilder aufgereiht auf dem Bildschirm. Im Kopfbalken ist die fortlaufende Nummer und die jeweilige Empfangszeit verzeichnet. Wenn es sehr viele Bilder sind, kann man sie bequem automatisch von "Charly" durchblättern lassen (Symboltaste "Durchblättern"). Die auf dem Bildschirm sichtbaren Bilder befinden sich nur im temporären Windows-Speicher. Das jeweils aktive Bildfenster kann man jederzeit als BMP-Datei speichern (Symboltaste "Bild speichern" oder Strg+S).

### **7. BILDER SENDEN**

Jedes Bildfenster kann gesendet werden, indem man es aktiviert (irgendwo in das Fenster klicken, dann springt es in den Vordergrund) und auf das Symbol "TX" klickt oder die F5-Taste drückt. Nochmaliges Betätigen schaltet die Sendung wieder aus. Der Fortgang der Bildübertragung wird durch einen Cursor am linken Bildrand angezeigt. Sofern die PTT-Leitung am SC-4 angeschlossen ist, schaltet der Transceiver nach der Übertragung eines Bildes wieder auf Empfang. Wenn in "Charly" die Option "Empfangsfenster nach dem Senden" aktiviert wurde, schaltet "Charly" sofort nach dem Senden mit einem neu geöffneten Fenster auf Empfang. Ein Bild kann, während es gesendet wird, noch beschriftet werden. Dabei ist zu beachten, daß die Übertragung der Bildzeilen vom PC in den SC-4-Pufferspeicher der Cursorposition um 32 Zeilen vorauseilt. Die während der Sendung eingefügte Beschriftung ist nur vorübergehend aktiv, sie verschwindet wieder, sobald die Sendung beendet ist.

Der SC4 & Charly sind auch beim **Senden voll multitaskingfähig**. Sie können dabei sowohl im Charly-Programm selbst beliebig arbeiten als auch andere Windows-Programme benutzen.

### **8. BILDER LADEN und KONVERTIEREN**

Zum Laden von Bildern gibt es verschiedene Möglichkeiten.

Der übliche Weg ist ein Klick auf das Symbol "Bild laden"(oder Strg+L): Es öffnet sich das Dateiauswahlfenster. Hier klickt man auf den gewünschten BMP-Dateinamen und sogleich erscheint das Bild im Vorschaufenster. Jetzt kann man die Auswahl noch verwerfen, indem man einen anderen Dateinamen anklickt usw., bis man das gewünschte Bild gefunden oder ausgesucht hat. Dann klickt man "OK" und das gewählte Bild erscheint in einem sich automatisch neu geöffneten Bildfenster. Selbstverständlich kann man **jederzeit**, auch während der Sendung eines anderen oder während des SSTV-Empfangs, **Bilder laden**!

Eine andere Möglichkeit ist das Laden über "Drag-and-Drop" (Ziehen und Abwerfen) aus dem Programm **"ThumbsPlus"** oder dem Windows-Dateimanager ("Explorer" in Windows95). Dazu führt man den Mauscursor über den Dateinamen im Dateimanager, drückt die linke Maustaste und zieht den Cursor mit gedrückter Maustaste über die Mitte eines Bildfensters in "Charly". Sobald man dort die Maustaste losläßt, wird das Bild in einem sich

\_\_\_\_\_\_\_\_\_\_\_\_\_

Alles in allem bietet Drag-and-Drop eine sehr komfortable Möglichkeit, schnell und bequem Bilder sowohl als Vollbild oder Bild-im-Bild zu laden.

Das Laden von **Bildern aus anderen Programmen** oder in anderen Dateiformaten als BMP erfolgt zweckmäßig über die Windows-**Zwischenablage** (Clipboard). Das in einem Fremdprogramm (z.B. Windows "Paint") ausgewählte Bild bzw. der gewählte Bildausschnitt wird dort mit dem Befehl "Kopieren" in die Zwischenablage kopiert. In Charly genügt ein Klick auf das Symbol "Aus Zwischenablage einfügen" und die Zwischenablage wird in das jeweils aktive Bildfenster als Vollbild geladen.

Die Windows-Zwischenablage fungiert auch als Instrument zum bequemen Laden von anderen Bilddateiformaten als BMP. Dabei ist auch das Programm "ThumbsPlus" vorteilhaft, denn es stellt alle Bilddateien unabhängig vom Dateiformat, als Vorschaufenster dar. Zum Laden eines solchen Fremdformates (z.B. TIFF) doppelklickt man auf das Vorschaubild in "ThumbsPlus". Dadurch wird es in die Zwischenablage kopiert, in Charly klickt man wieder auf das Symbol "Aus der Zwischenablage einfügen". So kann man mit nur zwei Mausoperationen andere als BMP-Bilder laden.

"Charly 3.0" selbst benutzt ausschließlich das **BMP-Format**, beim Laden von Bildern wird die Bildgröße automatisch an SSTV angepaßt (341 x256). Die neue 32-bit-Version 3.1 von "Charly" unterstützt auch andere Bilddateiformate (nur für Win95 oder Windows NT).

Die intensive Benutzung der WINDOWS-Zwischenablage läßt einen sehr schnellen Bildaustausch mit anderen Programmen zu (Menü: "Bearbeiten", Befehle: "Kopieren/Einfügen").

## **9. Bild-im-Bild-FUNKTION**

"Charly" bietet die Möglichkeit, komfortabel ein oder mehrere Bilder im Kleinformat in ein anderes einzufügen. **Größe und Lage** des eingefügten Bildes sind dabei **beliebig einstellbar**.

Das einzufügende Bild kann entweder als BMP-Datei geladen werden (Symboltaste **.Bild im Bild laden"** oder **F9**-Taste) oder aus der Zwischenablage entnommen werden (Symboltaste **"Bild im Bild aus Zwischenablage"** oder **F10**-Taste). Das so gewählte Bild-im-Bild wird von "Charly" zunächst in der oberen linke Ecke des aktiven Bildfensters abgelegt. Fährt man mit der Maus auf das Bild-im-Bild, ändert sich der Cursor in einen Vierfachpfeil: Jetzt kann man das Bild anfassen (linke Maustaste gedrückt halten) und beliebig verschieben. Hat man die gewünschte Position erreicht, läßt man die linke Maustaste los. Um die Größe zu ändern, fährt man auf den Rand des eingefügten Bildes. Der Cursor ändert sich dabei in einen Doppelpfeil. Jetzt kann man die Seite anfassen (linke Maustaste gedrückt halten) und die Bildgröße verändern.

Dabei bleibt normalerweise das Höhe/Breite-Verhältnis erhalten. Wird jedoch unter dem Hauptmenü "Option" die Funktion "Bild im Bild frei skalierbar" aktiviert, läßt sich am Bildim-Bild jedes beliebige Höhe/Breite-Verhältnis einstellen.

Beide Funktionen, **Verschieben und Skalieren**, lassen sich **beliebig oft wiederholen**. Hat man so endgültig die gewünschte Lage und Größe erreicht, schließt man den gesamten Vorgang durch Drücken der rechten Maustaste ab (nicht vergessen!). Will man das Bild-imBild verwerfen, schiebt man es einfach über den Rand hinaus und schließt den Vorgang mit der RMT ab.

## **10. BESCHRIFTUNGSFUNKTIONEN**

"Charly" bietet außerordentlich vielseitige und leicht bedienbare Bildbeschriftungsfunktionen.

Die **Schriftparameter**, wie Font, Größe, Farbe usw. werden in einem besonderen Auswahlfenster eingestellt, welches durch Anklicken der Symboltaste "Schriftart" oder Drücken der **F11**-Taste aufspringt. Auch, wenn mit der eigentlichen Beschriftung schon begonnen wurde, kann zwischendurch das Schriftartfenster geöffnet und die Parameter können anders eingestellt werden: Bereits vorhandener, aber noch nicht abgeschlossener Text wird entsprechend geändert.

Sie können wählen zwischen Standardschrift (Symboltaste "Text" oder F12-Taste) oder Schattenschift (Symboltaste "Schattentext" oder F12-Taste). Im jeweils aktiven Bildfenster erscheint dann die Texteinfügemarke. Diese kann durch Anklicken einer beliebigen Stelle im Bildfenster mit der LMT fixiert werden. Nach der Eingabe des gewünschten Textes drückt man die RMT oder ESC, nun wird der Text von einer getrichelten Linie eingerahmt und kann durch Festhalten mit der LMT noch verschoben werden. Möchte man den Text ganz verwerfen, schiebt man ihn einfach über den Bildfensterrand weg. Nach dem Verschieben drückt man die RMT oder ESC, um die Textfunktion insgesamt abzuschließen.

Ein Bild kann, *während es gesendet* wird, noch beschriftet werden. Dabei ist zu beachten, daß die Übertragung der Bildzeilen vom PC in den SC-4-Pufferspeicher der Position des Sendecursors um 32 Zeilen vorauseilt. Die *während der Sendung* eingefügte Beschriftung ist nur vorübergehend aktiv, sie verschwindet wieder, sobald die Sendung beendet ist.

Während der Sendung oder des Empfangs lassen sich **andere** Bildfenster beliebig beschriften oder anderweitig bearbeiten.

## **11. GRAPHISCHE BILDBEARBEITUNG**

"Charly" enthält ein kleines graphisches Bildbearbeitungsprogramm mit allen üblichen Werkzeugen, ähnlich dem "Windows Paintbrush". Um das jeweils aktive Bildfenster zu bearbeiten, klickt man auf das Symbol "Bild bearbeiten". Das Bildbearbeitungsfenster öffnet sich mit den bekannten und üblichen Werkzeugtasten. Ganz oben rechts wird die Cursorposition in Pixelkoordinaten eingeblendet. Darunter ist der Inhalt der Zwischenablage für die Bild-im-Bild-Funktion dargestellt. Im Farbwahlfeld stellt man die Vordergrundfarbe (VG) durch Anklicken mit der LMT und die Hintergrundfarbe (HG) mit der RMT ein. Rechtecke oder Ellipsen werden mit der LMT , eine gefüllte Fläche dagegen mit der RMT aufgezogen.

Nach Beendigung der Bildbearbeitung klickt man auf "Übernehmen" . Damit schließt sich das Bildbearbeitungsfenster und das ursprüngliche Bild im aktiven Fenster wird gegen das bearbeitete ausgetauscht. Die Bildbearbeitung steht selbstverständlich auch während der Sendung und während des Empfangs zur Verfügung!

## **12. BESONDERHEITEN und OPTIONALE EINSTELLUNGEN**

### **12.1 SSTV-Modi**

Zu den gängigen SSTV-Modi Martin 1/2,Wraase180, Scottie 1/2/DX wurden zwei neue Modi ", W1" und ", W2" integriert, die gegenüber den bisherigen wesentliche Vorteile beinhalten:

9

W1 liefert dieselbe Bildqualität wie M1, läuft jedoch mit 85 Sekunden wesentlich schneller.

W2 läuft etwa ebenso lang wie M1, liefert jedoch eine höhere Auflösung und eignet sich besser bei schlechten Bandbedingungen. Ein weiterer bedeutender Vorteil liegt in der Reproduzierbarkeit des Zeilentaktes. Dieser liegt wie bei Fax in einem festen, ganzzahligen Verhältnis zur physikalischen Zeiteinheit, der Sekunde. W1 und W2-Bilder können bezüglich des Geradelaufs mit einem Faxsignal kalibriert werden und im Faxmode als Bilder empfangen und erkannt werden. Diese Modi sind derzeit als experimentelle Modi zu betrachten, welche noch weiterentwickelt werden können. Wir würden uns freuen, wenn Sie die Modi ausgiebig testen und uns Ihre Ergebnisse mitteilen würden. Das Timing ist unten dargestellt.

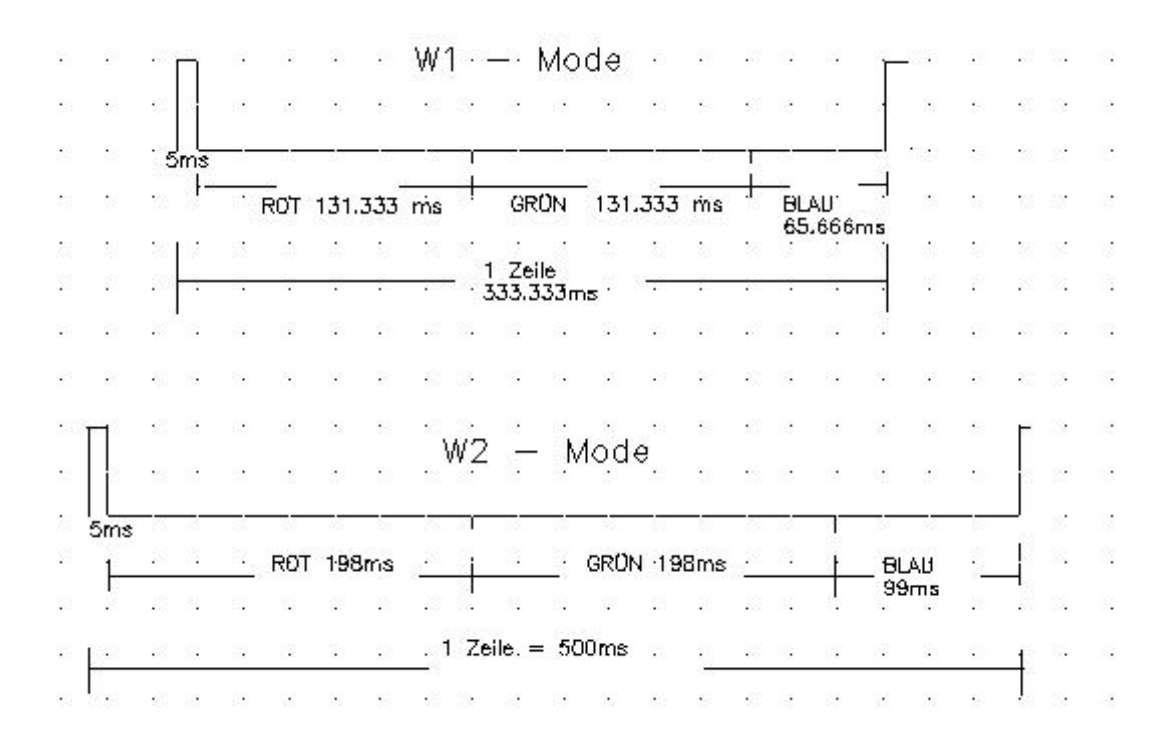

### **12.2 OPTIONALE EINSTELLUNGEN**

Abweichend von der beim ersten Programmstart aktiven Grundeinstellung können unter **"Option"** folgende individuelle Einstellungen vorgenommen werden:

**Bild im Bild frei skalierbar:** Wenn aktiviert, ist das über die Bild-im-Bild-Funktion eingesetzte Bild nicht nur in der Größe, sondern auch im Höhe/Breite-Verhältnis frei veränderlich, anderenfalls wird das 4:3 Verhältnis eingehalten.

**Bildformat 4x3:** Fremdbilder, z.B. von einer CD haben nicht immer das Höhe/Breite-Verhältnis von 4:3. Wenn diese Option aktiviert ist, wandelt "Charly" solche Bilder beim Laden oder Einfügen aus der Zwischenablage in das 4:3-Verhältnis um. Dadurch werden die sonst unvermeidlichen schwarzen Ränder vermieden und das Bild füllt das Fenster voll aus. Wenn das ursprüngliche Bild allerdings stark vom 4:3-Verhältnis abweicht, kommt es zu erheblichen Verzerrungen. Dann ist es besser, die "Bildformat 4x3"-Option zu deaktivieren und die Ränder in Kauf zu nehmen.

\_\_\_\_\_\_\_\_\_\_\_\_\_ SC-4 Handbuch. ©1997 Volker Wraase, DL2RZ.

**Empfangsfenster nach dem Senden :** Hiermit können Sie bestimmen, ob sich nach jedem gesendeten Bild automatisch ein Empfangsfenster öffnet. Dies kann den SSTV-Betrieb vereinfachen, denn i.a. möchte man nach jeder eigenen Bildsendung gleich wieder empfangsbereit sein und vermeiden, daß das gerade gesendete Bild von Empfangssignalen überschrieben wird. Will man jedoch selbst entscheiden, ob und wann ein neues Fenster angelegt wird und auf Empfang geschaltet wird, ist es besser, diese Option zu deaktivieren.

**Multifenster** : Diese Option entscheidet darüber, ob sich nach jedem empfangenen Bild ein neues Fenster für das nächste Empfangsbild automatisch öffnet. Dies ist sehr vorteilhaft, wenn man während der Abwesenheit dennoch alle Bilder empfangen und nachher anschauen möchte. Alle empfangenen Bilder werden so nacheinander auf dem Bildschirm abgelegt. Die maximale Anzahl der möglichen Bildfenster richtet sich nach den verfügbaren Systemressourcen (ca. 30 bis über 100).

Wenn "Multifenster" ausgeschaltet ist (kein Haken), überschreibt jedes empfangene Bild das vorhergehende, es sei denn, man wechselt manuell rechtzeitig auf ein anderes Fenster, indem man den Empfang z.B. mit F4 ausschaltet, in ein anderes Fenster klickt und den Empfang erneut startet. Bei älteren, langsamen Rechnern kann es ratsam sein, die "Multifenster"-Option auszuschalten, da zu viele geöffnete Fenster die Rechnerressourcen schnell verbrauchen können.

Hinweis: Auch wenn "Multifenster" ausgeschaltet ist, kann mit vielen Fenstern gearbeitet werden, die entweder manuell geöffnet werden oder sich automatisch öffnen, z.B. beim Laden von neuen Bildern oder bei Sendungsende (Option "Empfangsfenster nach dem Senden").

**Fenster überlappen:** Mit dieser Option entscheidet man über die Anordnung neu geöffneter Fenster. Wenn "Fenster überlappen" aktiviert ist (mit Haken), legt sich ein neues Fenster immer etwas versetzt zum vorhergehenden ab, so daß man immer noch einen Überblick über die Anzahl der Fenster behält. Arbeitet man jedoch mit großen Fenstern (s. Option Fenstergröße), führt die versetzte Anordnung bald dazu, daß die Fenster unten abgeschnitten werden. Dann ist es zweckmäßiger, "Fenster überlappen" abzuschalten. Viele übereinanderliegende Bilder kann man ohnehin bequem mit der Funktion "Durchblättern" anschauen, ohne sie einzeln mit der Maus anfassen und bewegen zu müssen.

**Fenstergröße:** Drei verschiedene Fenstergrößen lassen sich hier einstellen. Eine Umstellung wirkt sich auf alle künftigen und bereits vorhandenen Fenster aus und kann jederzeit vorgenommen werden, ohne Bilder zu beschädigen oder den Sende- bzw. Empfangsbetrieb zu beeinträchtigen. Wenn Windows auf 680x480 eingestellt ist, sind nur zwei Größen verfügbar.

**Rufzeichen:** Hier kann man entscheiden, ob bei jedem gesendeten Bild das Rufzeichen als Kennung in der unteren linken Bildecke erscheint.

Die unter "OPTION" vorgenommenen Einstellungen werden beim Verlassen des Programms automatisch gespeichert.

### **Die 32-bit-Version Charly 3.1 ist nur unter Windows95 oder WindowsNT verwendbar und hat folgende Unterschiede bzw. Erweiterungen:**

A.) Neben dem BMP-Format werden auch TIF, PCD und JPG unterstützt, letzteres ist besonders günstig zum direkten Laden von Bildern, die mit einer Digitalkamera aufgenommen wurden.

B.) Unter "Option" kann das Programm so eingestellt werden, daß beim Empfang das zuletzt empfangene Bild im Vordergrund bleibt ohne vom neu geöffneten Empfangsfenster verdeckt zu werden.

C.) Die QRM-Automatik wurde verbessert. Ein neues Bildfenster öffnet sich erst bei Empfang eines Bildstartimpulses.

## **13. FAX-EMPFANG**

Nach dem Einschalten befindet sich der Konverter zunächst im Fax-Modus (JVFAX), welches durch schnelles Blinken der grünen LED angezeigt wird. Durch Starten des SSTV-Programms "Charly" wird er für den SSTV-Betrieb automatisch konfiguriert. Nach dem Verlassen des SSTV-Programms ist wieder der Fax-Modus aktiv.

... JVFAX " muß für den SC-4 folgendermaßen eingestellt werden:

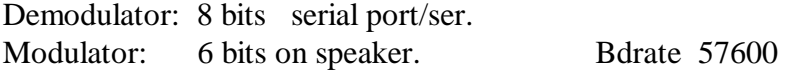

Eine eventuell gewünschte Fax-Sendung kann über den PC-Lautsprecher erfolgen, nicht jedoch über den SC-4-Konverter.

## **14. Zur Entwicklung der SSTV-Modi, ein kurzer Rückblick.**

Als die Eckwerte des SSTV-Übertragungsverfahrens, wie Zeilendauer, Zeilenzahl pro Bild, etc., festgelegt wurden, gab es zur Bildaufzeichnung nur nachleuchtende Phosphorbildröhren und die Bilddauer mußte auf die relativ kurze Nachleuchtzeit dieser Röhren abgestimmt werden. Bei einer Bildübertragungsdauer von 8 Sekunden und gegebener Sendebandbreite von 2.5 kHz ergab sich aus physikalischen Gründen nur eine relativ schlechte Bildauflösung von rund 16.000 Punkten.

Mit der Entwicklung elektronischer Bildspeicher (WRAASE SFC-1404 vor mehr als 20 Jahren: 1975!) wurde es möglich, beliebig langsam zu übertragen und somit eine höhere Bildauflösung zu erzielen, wobei die Höhe der Auflösung zunächst aber noch durch die relativ hohen Kosten der Speicherbauelemente und technische Grenzen (Speicherzugriffszeiten, Schaltungsaufwand) beschränkt war.

Die bisherigen Eckwerte des SSTV-Verfahrens wurden dazu beibehalten, lediglich die Zeilendauer (WRAASE SC-422) und später auch die Zeilenzahl (WRAASE SC-1, ab dem Jahr 1983) wurden verdoppelt. Aus den 8- Sekunden Bildern mit 128 Zeilen zu je 128 Bildpunkten wurden 16-Sekunden Bilder mit 128 Zeilen zu je 256 Bildpunkten und 32-Sekunden-Bilder mit 256 Zeilen zu 256 Punkten.

Mit Einführung des Farb-SSTV und des zeilensequenziellen ROT-GRÜN-BLAU Verfahrens (WRAASE SC-422A als erstes Farb-SSTV-Gerät überhaupt) wurden die bewährten Eckwerte beibehalten mit dem Unterschied, daß sich die Bildzeiten verdreifachen, weil jede Zeile mit den Grundfarbanteilen ROT, GRÜN und BLAU gesendet wird: Aus 8 Sekunden wurden somit 24, aus 16 wurden 48 und aus 32 wurden 96 Sekunden-Farbbilder.

Länge und Lage der Synchronimpulse am Anfang jeder Zeile wurden konsequent beibehalten. Die zusätzlich erforderliche Farbsynchronisierung der R-G-B-Sequenz wurde zunächst nur am Bildanfang durch den ohnehin vorhandenen Bildsynchronimpuls bewirkt. Um Farbverschiebungen durch Störungen während des Bilddurchlaufs entgegenzuwirken, wurde später ein zusätzlicher Farbsynchronimpuls von 1ms Länge am Anfang der Rotzeile eingefügt.

\_\_\_\_\_\_\_\_\_\_\_\_\_ SC-4 Handbuch. ©1997 Volker Wraase, DL2RZ.

Mit dem SC-1 wurde auch zugleich (wiederum als Weltpremiere) das vollelektronische Faksimile eingeführt: Die in Fax zu übertragenden Bilder werden elektronisch mit der Kamera aufgenommen und die empfangenen Bilder auf dem Bildschirm dargestellt. Durch die Gegenüberstellung von Fax und SSTV in einem kompakten Universalgerät wurde klar, daß die synchronimpulslose Fax-Übertragung auf den oft gestörten Kurzwellenbändern meist erheblich bessere Ergebnisse brachte.

Eine genauere Untersuchung ergab, daß die nur 5ms langen Zeilenimpulse durch die im Kurzwellenverkehr fast immer auftretenden Phasenfehler relativ stark degeneriert werden, während der Bildinhalt meist noch sehr gut lesbar durchkommen würde. Eine nicht oder verschoben synchronisierte Zeile ist eben meist unbrauchbar, auch wenn der eigentliche Videoinhalt korrekt übertragen wurde. Zusätzlich kommt bei Farbübertragungen das Ärgernis hinzu, daß Zeilensynchronstörungen oft zum Ausrasten der Farbreihenfolge führen, was sich meist erst einige Zeilen später wieder selbständig korrigiert.

Mit dem Nachfolgemodell des SC-1, dem SC-2 wurde deshalb konsequent für alle Modi der "FREE-RUN"- MODUS (Zeilenfreilauf) eingeführt, d.h. die Zeilensynchronisation kann empfangsseitig von den empfangenen Synchronsignalen abgekoppelt und stattdessen von intern getaktet werden. Der SSTV-Empfang ist dann ebenso störfest wie bei FAX. Diese Möglichkeit der Verbesserung der SSTV-Störfestigkeit hat sich als außerordentlich wirkungsvoll erwiesen und wird seither in etwas abgewandelten Formen von praktisch allen modernen SSTV-Systemen und Modi benutzt.

Die von FAX bekannte Einphasung am Bildanfang wird im SSTV-FREE-RUN automatisch durch den bei SSTV immer vorhandenen Bildstartimpuls eingeleitet.

Leider hat sich bezüglich des für den "Free-Run" erforderlichen sehr genauen Zeilentaktes noch keine weltweit einheitliche Norm gebildet. Aus Gründen der Reproduzierbarkeit dieses Taktes wäre eine Normierung ähnlich wie bei Fax (soundsoviele Zeilen pro Sekunde) erstrebenswert. Die Modi "W1" und "W2" im SC-4 sind ein Versuch in dieser Richtung.

*Bezüglich der Störfestigkeit gibt es unter den verschiedenen Modi kaum noch Unterschiede, da alle im "Free-Run" laufen. Lediglich durch die unterschiedlichen Abtastgeschwindigkeiten ergeben sich unterschiedliche Auswirkungen, besonders bei "Multipath".*

#### **Anhang**

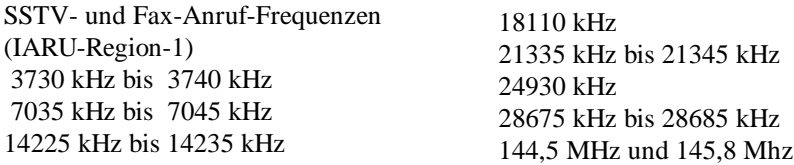

Für den Einstieg in SSTV eignet sich die Frequenz von 3730 kHz besonders gut, da sich dort fast jeden Abend SSTV-Freunde zu einer "Runde" zusammenfinden.

SSTV kann die technische und persönliche Kommunikation zwischen Funkamateuren erheblich bereichern und beleben. Gutes Fernsehen besteht aus **Bild und Ton**. Da im SSTV-Betrieb derzeit keine gleichzeitige Ausstrahlung von Bild und Ton möglich ist, ist es wichtig und notwendig, daß zwischen den Bildsendungen **auch Telefoniebetrieb** stattfindet. Nur so kann SSTV zu einem vertieften Austausch von Gedanken und Ideen beitragen, von dem der Amateurfunk eigentlich lebt. Die o.a. Frequenzbereiche sind in der Anfangszeit von SSTV eingeführt worden, als SSTV nur von wenigen Spezialisten betrieben wurde, die sich sonst nur schwer hätten finden und treffen können. SSTV ist überall möglich und erlaubt, wo Telefonie betrieben wird. Da die SSTV-Bandbreite geringer ist als SSB-Telefonie, verursacht SSTV auch keine Kollisionen mit SSB. Warum sollte es nicht irgendwann üblich sein, auch ein normales Telefonie-QSO mit dem einen oder anderen Bild zu bereichern?

**Eine Verbreitung des Programms und des Handbuchs ist nicht zulässig. Der Stromlaufplan, die Software, Konverterfirmware und das Handbuch sind urheberrechtlich geschützt. Außerdem können Patent- oder Schutzrechte bestehen.**

#### **Zusätzliche Hinweise:**

Benutzen Sie möglichst die Fenstergröße "NORMAL" oder "GROSS", bei der mittleren Größe kommt es wegen der ungünstigen Umrechnungsfaktoren teilweise zu einer gröber erscheinenden Darstellung.

Das Rauschfilter ist beim Start des Programms zunächst immer **eingeschaltet**. Bei Empfang guter Signal ohne nennenswerten Rauschanteil sollte es besser **aus**geschaltet werden, da das Filter die Bildqualität dann etwas vermindert.

#### **Bisher bekannte Problemkreise:**

#### **Kein Sendesignal**

**1. Bebriebsspannung überprüfen. Bei weniger als 10V zieht u.U. das Relais im SC-4 nicht richtig an und gibt dadurch die NF zum Sender nicht frei.**

**2.) Überprüfen, ob der gewählte Eingang am Sender empfindlich genug ist (Anschlüsse für digitale** Betriebsarten, wie "PACKET" sind meist zu unempfindlich!). Eventuell einen anderen Eingang wählen (z.B. ,,PATCH IN" oder parallel zum Mikrofon schalten).

**Änderungen, Irrtümer vorbehalten.**